## **City of Cannon Beach GIS**

## **Identifying Properties & History By Location**

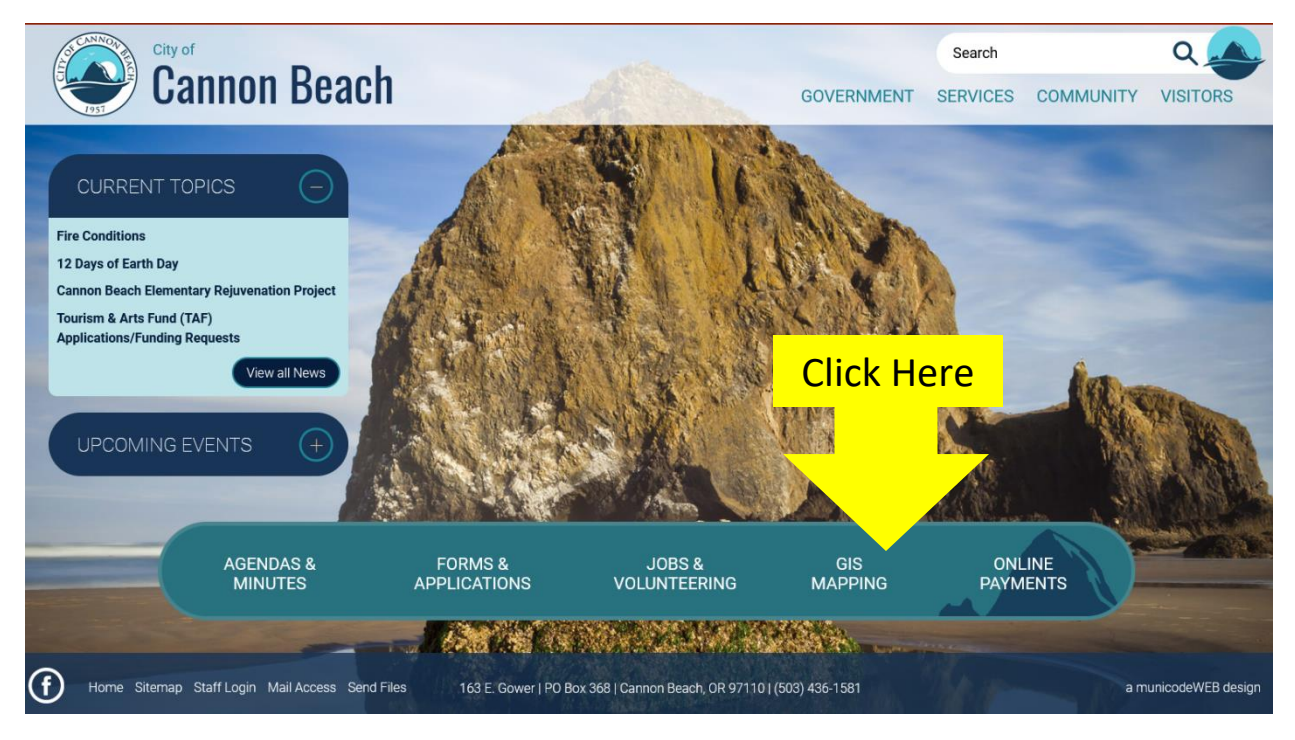

From the City's Homepage at [www.ci.cannon-beach.or.us](http://www.ci.cannon-beach.or.us/), click on the 'GIS MAPPING' link in the toolbar.

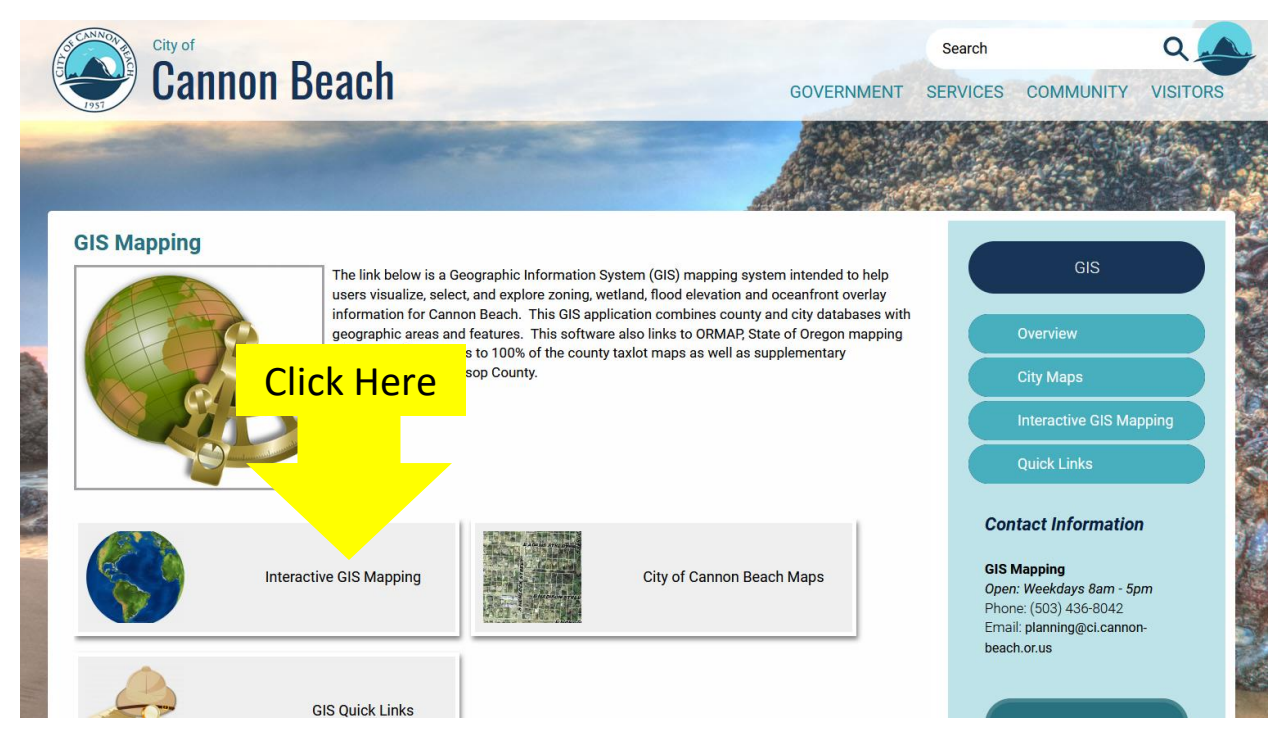

From the GIS Mapping page, click on the 'Interactive GIS Mapping' tab.

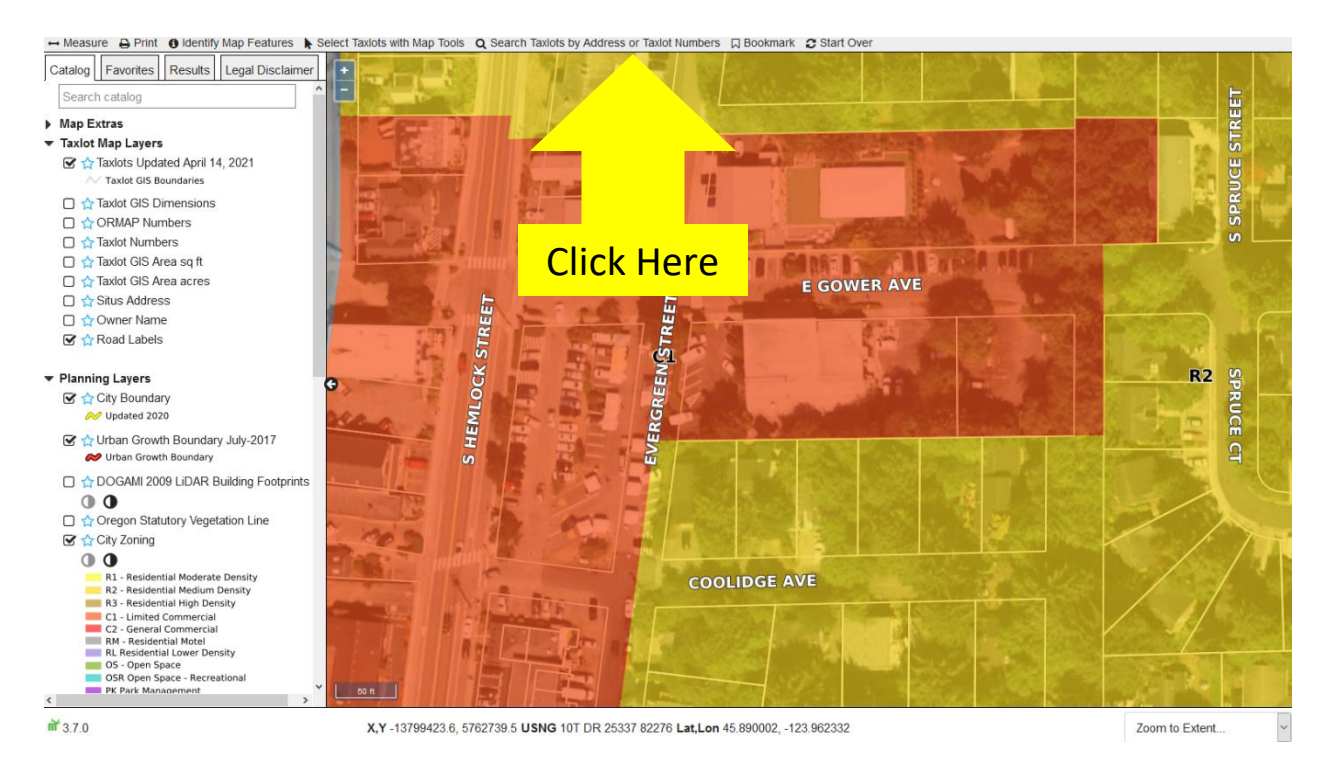

## From the Interactive GIS Mapping page, click on the 'Search Taxlots by Address or Taxlot Numbers' tab.

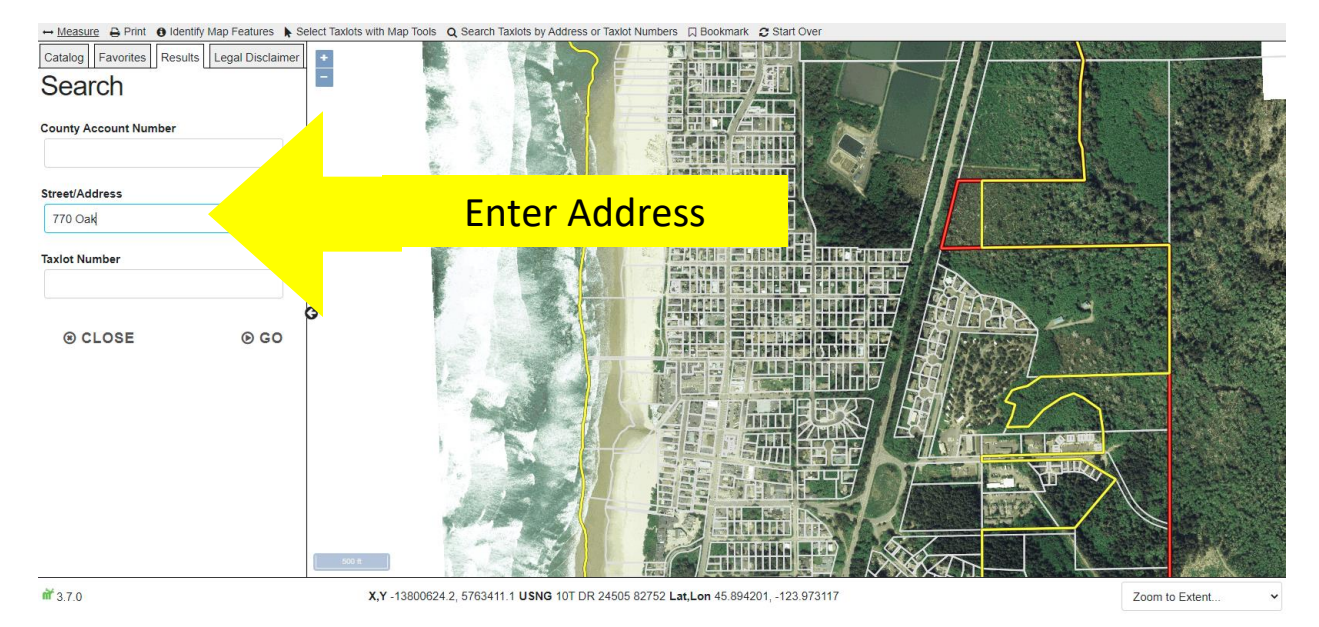

From the Search column, enter the street address or taxlot number and click on 'GO' or your 'Enter' key. (Example, '770 Oak' in the street address field)

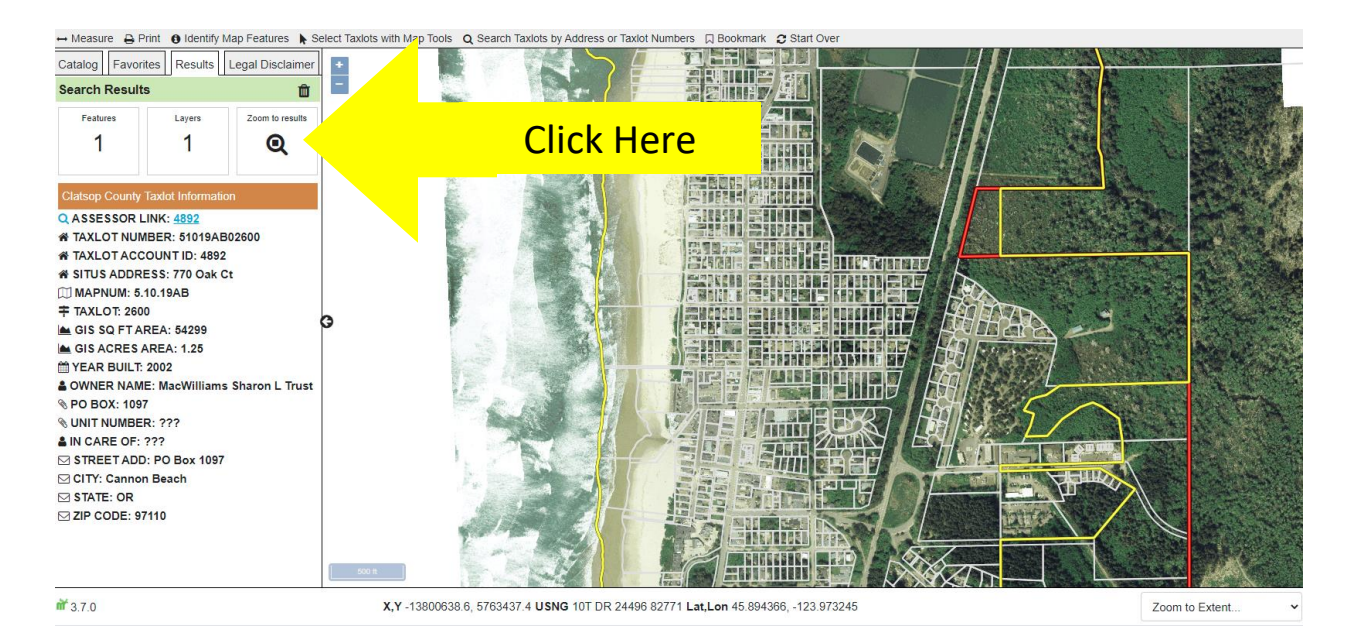

From the Search Results, for 'Situs Address: 770 Oak Ct.', click on 'Zoom to Results,' to zoom to address on map.

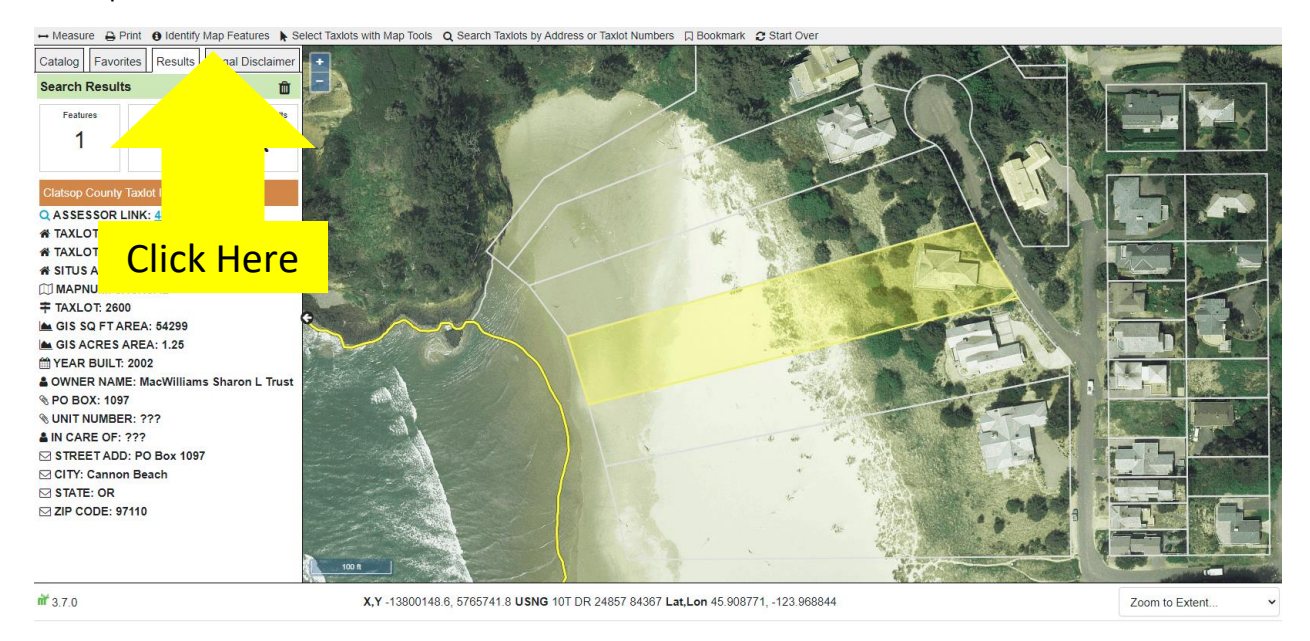

From the Zoom to Results screen, click on the 'Identify Map Features' tab.

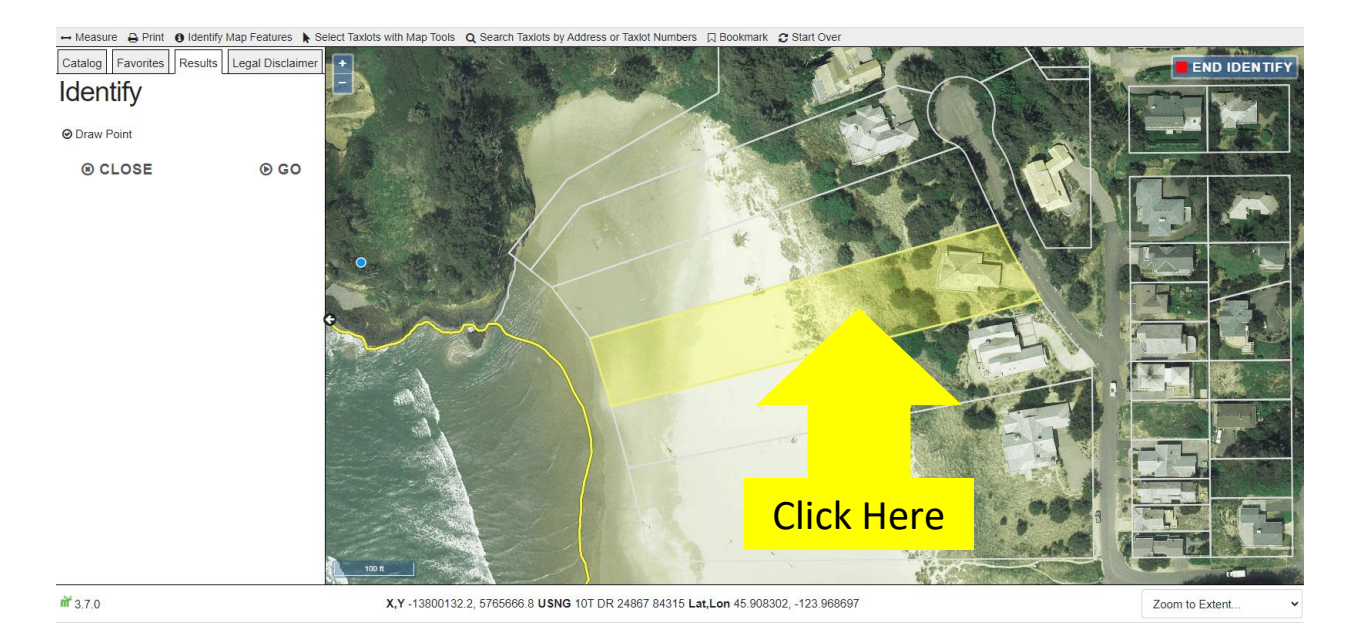

From the Identify screen, click on the property you are wanting to identify or find out what information the City has on record for the property.

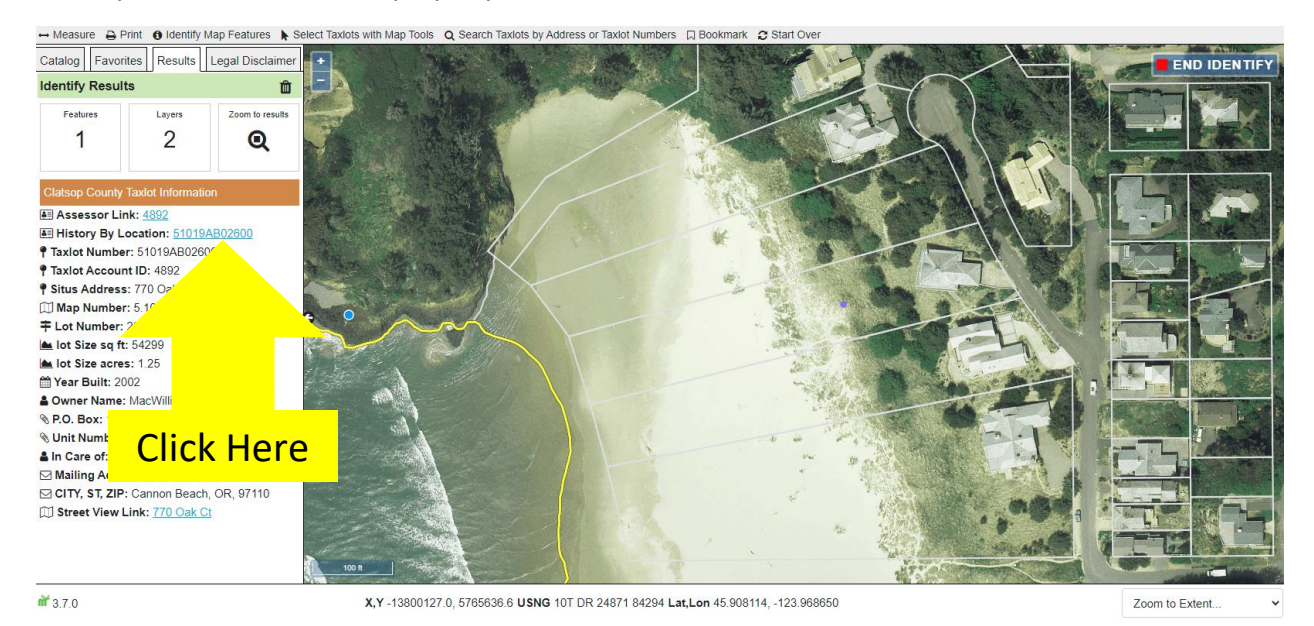

From the Clatsop County Taxlot Information column, click on the 'History By Location' hyperlink for the property to see the records on file.

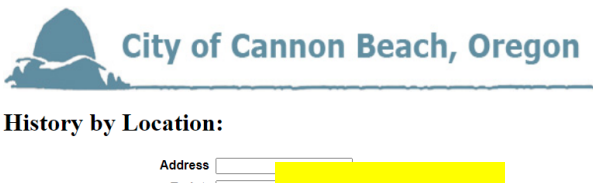

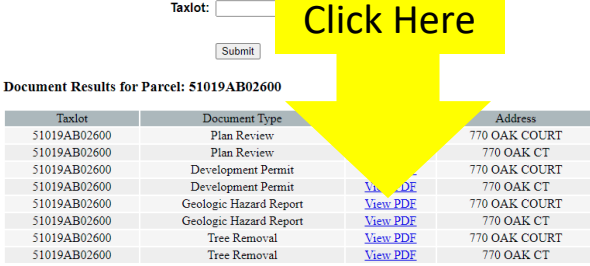

From the History By Location screen, click on the 'View PDF' for the record you'd like to see, in this case the Geologic Hazard Report on file.

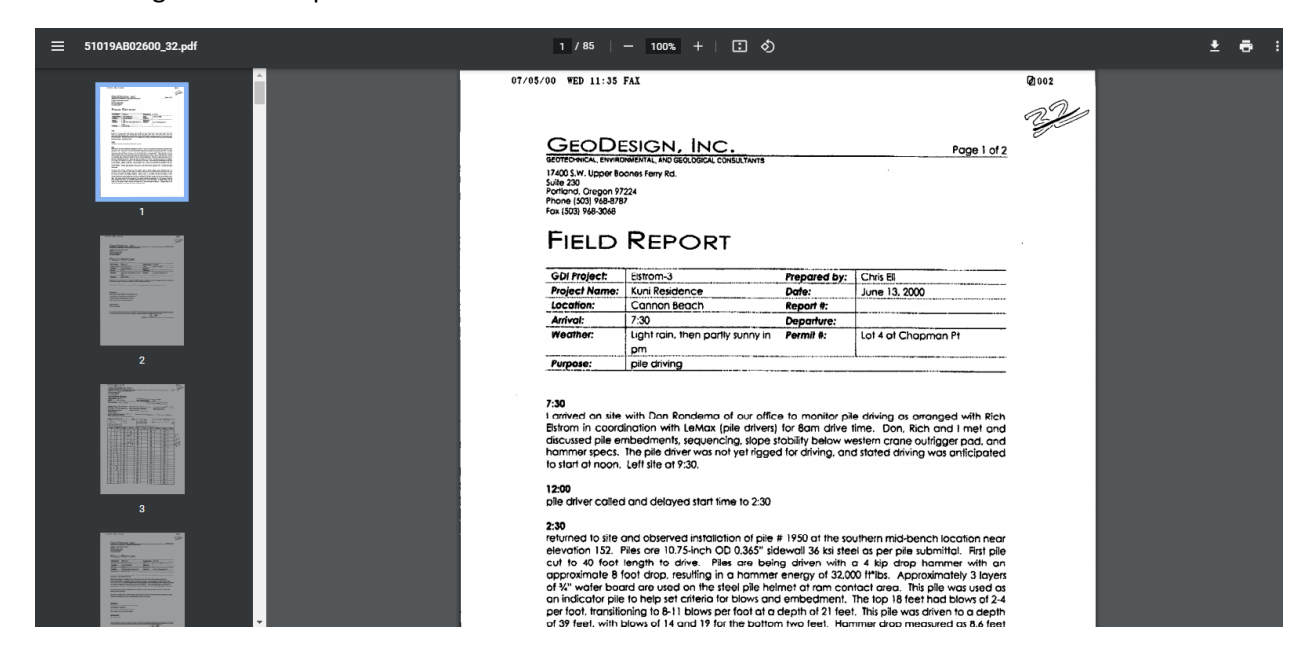

This retrieves the Geologic Hazard Report from the City's electronic database for the property. This report can be downloaded, printed or shared.

(Please let us know if you have any questions. This file was last updated April 2021)